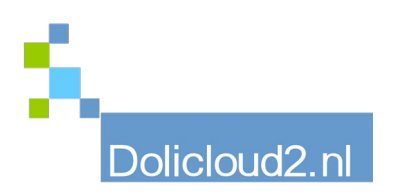

## Hulpkaart

## Onderdeel: TakePOS Onderwerp: verkoopscherm 2

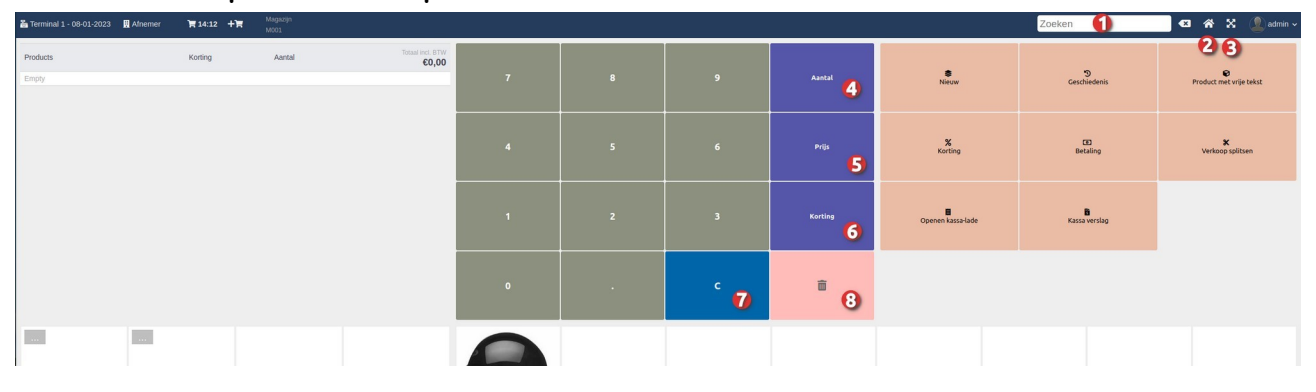

1. Zoekbalk. Zorg dat aan het begin van de kassa sessie de cursor hierin staat. Er kan een scanner worden gebruikt om een barcode te scannen waarna deze kan worden opgenomen in de verkoop. Dit veld kan ook worden gebruikt om te zoeken naar een bepaald product. Vul een (gedeelte) van de

omschrijving in en deze producten zullen worden weergegeven in het onderste gedeelte van het scherm. 2. Hiermee wordt de backoffice van Dolibarr geopend. Handig indien er hier taken moeten worden vervuld. 3. Hiermee wordt het scherm 'beeldvullend' gemaakt. Door op de functietoets F11 of ESC te drukken komt u weer in de oorspronkelijke weergave. Weergave is mooier.

4. Zodra een product in de afrekenlijst is geplaatst, is het mogelijk een aantal bewerkingen uit te voeren zoals aantal (4), prijs (5) en korting (6). Zorg dat de artikelregel is geselecteerd (klik hier één keer op) Kies de gewenste bewerking, vul aantal, bedrag of kortingspercentage in en druk vervolgens op OK.

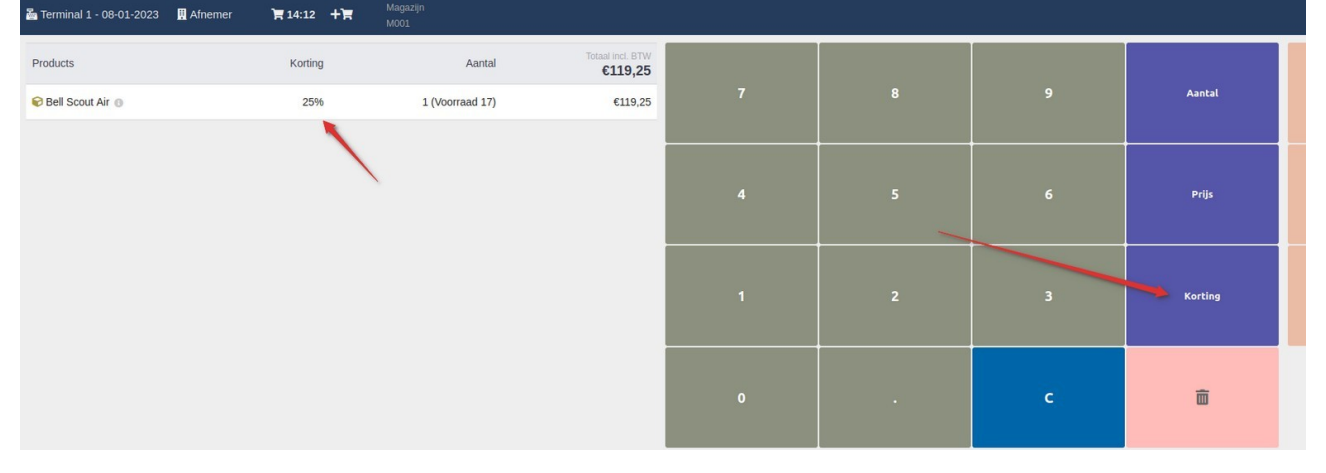

- 5. Zie punt 4
- 6. Zie punt 4

7. Met de C (correctie) - toets is het mogelijk een foutieve input ongeldig te maken.

Bijvoorbeeld bij het intoetsen van een verkeerde prijs.

8. Met de 'vuilnisemmer' toets kan een regel in de verkoop worden gewist. Klik betreffende regel eerst aan voor deze te wissen.